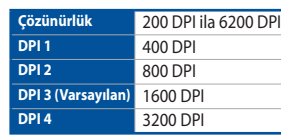

**\* Armoury II ile DPI 1-4 için DPI ayarlarını özelleştirebilirsiniz. DPI ayarları 200 ila 6200 DPI arasında değişir.**

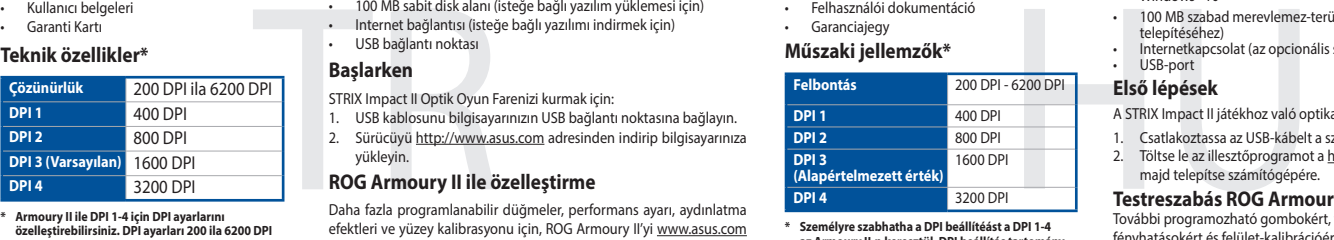

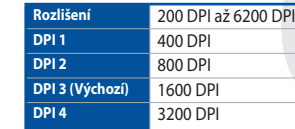

**\* Lze přizpůsobit nastavení DPI pro DPI 1 - 4 prostřednictvím Armoury II. Rozsah nastavení DPI je mezi 200 a 6200 DPI.**

### **Műszaki jellemzők\***

**Resolutie** 200 DPI tot 6200 DPI<br>DPI 1 **DPI 1** 400 DPI

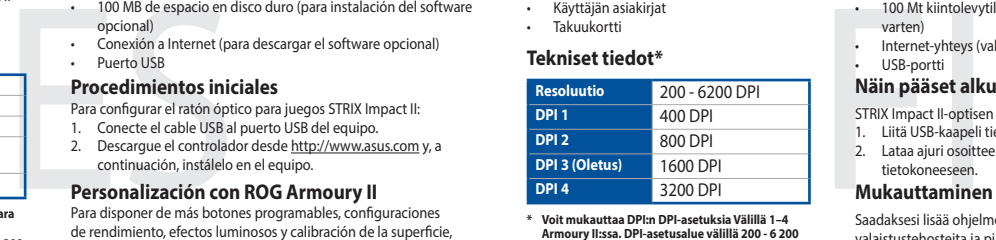

**\* Személyre szabhatha a DPI beállítéást a DPI 1-4**  re *szubi*natn<br>urv II-n kere **200 - 6200 DPI között.**

**Especificações\***

**DPI 1** 400 DPI<br> **DPI 2** 800 DPI

**Resolução** 200 DPI a 6200 DPI

**DPI 2** 800 DPI

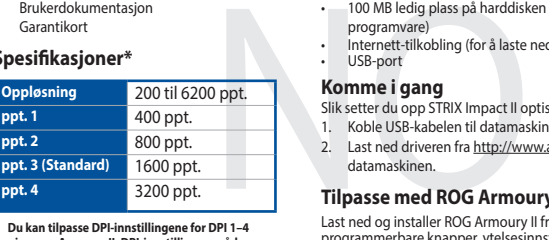

**\* Você pode personalizar as configurações de DPI para DPI 1-4 pelo Armoury II. Variações de configurações de DPI entre 200-6200 DPI.**

**Specificaties\***

**\* U kunt de DPI-instellingen aanpassen voor DPI 1-4 via Armoury II. DPI-instelbereik van 200 tot 6200 DPI.**

### **Tekniset tiedot\***

滑鼠介紹 (繁體中文) / 鼠标介绍 (简体中文) / マウスの機能 (JP) / 마우스 기능 (KO) / Caratéristiques de la souris (FR) / Mausfunktionen (DE) / Funzioni del mouse (IT) / Recursos do mouse (PT:BR) / Функции мыши (RU) / Características del ratón<br>(ES) / Muisfuncties (NL) / Fare özellikleri (TR) / Функції миші (UA) / Funkcje myszy (PL) / Popis m (RO) / Mouse features (HU) / Mus funktioner (SV) / Hiiren ominaisuudet (FI) / Musens funksjoner (NO) / الماوس خصائص) AR) / Funkcie myši (SK)

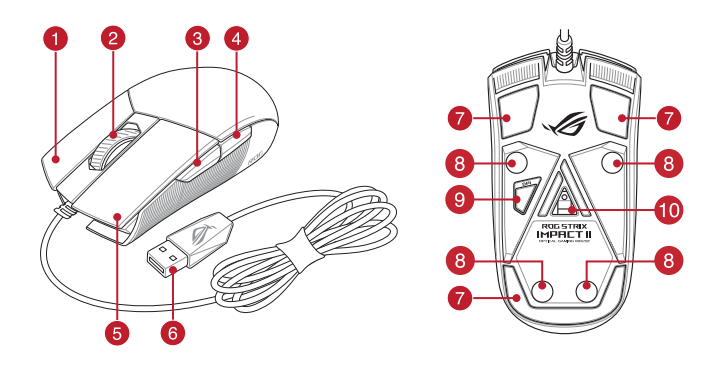

**\* Voit mukauttaa DPI:n DPI-asetuksia Välillä 1–4 Armoury II:ssa. DPI-asetusalue välillä 200 - 6 200 DPI.**

#### **Specyfikacje\***

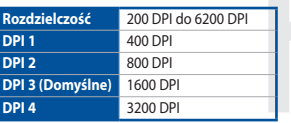

**\* Ustawienie DPI dla pozycji DPI 1–4 można dostosować za pomocą oprogramowania Armoury II. Zakres ustawienia DPI wynosi od 200 do 6200 DPI.**

#### **Spesifikasjoner\***

**\* Du kan tilpasse DPI-innstillingene for DPI 1–4 gjennom Armoury II. DPI-innstillingsområde mellom 200 og 6200 DPI.**

#### **Specifikationer\***

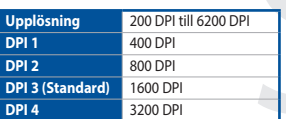

**\* Du kan anpassa DPI-inställningarna för DPI 1-4 till och med Armory II. DPI-inställningsintervall mellan 200 till 6 200 DPI.**

### **Mouse features**

- **Right-click button / 右鍵**(繁體中文)/ 右键(简体中文) / 右ボタン (JP) / 우측 클릭 버튼 (KO) / Bouton droit de souris (FR) / Rechte Maustaste (DE) / Tasto destro (IT) / Botão de clique direito (PT:BR) / Щелчок правой кнопкой (RU) / Botón derecho (ES) / Rechtermuisknop (NL) / Sağ tıklama düğmesi (TR) / Права кнопка (UA) / Prawy przycisk klikania (PL) / Pravé klepací tlačítko (CS) / Buton clic dreapta (RO) / Jobb gomb (HU) / Höger musknapp (SV) / Oikea napsautus -painike (FI) / Høyreklikk-knapp (NO) / زر النقر الأليمن / (AR) / Kliknúť pravým tlačidlom (SK)
- Scroll wheel / 滾輪 ( 繁體中文) / 滚轮 ( 简体中文) / ホイール (JP) / 스크롤 휠 (KO) / Molette (FR) / Scrollrad (DE) / Rotellina di scorrimento (IT) / Roda de rolagem (PT:BR) / Колесико прокрутки (RU) / Rueda de desplazamiento (ES)<br>/ Scrollwiel (NL) / Kaydırma tekeri (TR) / Коліщатко прокручення (UA) / Rolka przewijania (PL) / Rolovací / Rotiță de defilare (RO) / Görgetőkerék (HU) / Skrollhjul (SV) / Vierityskiekko (FI) / Rullehjul (NO) / التمرير عجلة) AR) / Rolovacie koliesko (SK)
- Forward button / 向前按鈕(繁體中文)/ 向前按鈕(簡體中文) / 「進む」ボタン (JP) / 앞으로 버튼 (KO) / Bouton Suivant (FR) / Vorwärts-Taste (DE) / Tasto avanti (IT) / Botão avançar (PT:BR) / Кнопка вперед (RU) / Botón Avanzar (ES) / Knop vooruit (NL) / Ileri düğmesi (TR) / Кнопка «Вперед» (UA) / Przycisk do przodu (PL) / Tlačítko<br>dopředu (CS) / Buton înainte (RO) / Előre gomb (HU) / Framåt-knapp (SV) / Eteenpäin-painike (FI) / Fremover (NO) / األمام زر) AR) / Tlačidlo Forward (Vpred) (SK)
- 4 Backward button / 向後按鈕 (繁體中文) / 向后按钮 (简体中文) /「戻る」ボタン (JP) / 뒤로 버튼 (KO) / Bouton Précédent (FR) / Rückwärts-Taste (DE) / Tasto indietro (IT) / Botão retroceder (PT:BR) /Кнопка назад (RU) / Botón Retroceder (ES) / Knop achteruit (NL) / Geri düğmesi (TR) / Кнопка «Назад» (UA) / Przycisk do tyłu (PL) / Tlačítko dozadu (CS) / Buton înapoi (RO) / Vissza gomb (HU) / Bakåt-knapp (SV) / Taaksepäin-painike (Fl)<br>Tilbakeknapp (NO) / زر الخلف (AR) / Tlačidlo Backward (Späť) (SK)
- 5 Left-click button / 左鍵 (繁體中文) / 左键 ( 简体中文) / 左ボタン (JP) / 좌측 클릭 버튼 (KO) / Bouton de clic gauche (FR) / Linke Maustaste (DE) / Tasto sinistro (IT) / Botão de clique esquerdo (РТ:ВR) / Щелчок левой кнопкой (RU)<br>/ Botón izquierdo (ES) / Linkermuisknop (NL) / Sol tıklama düğmesi (TR) / Ліва кнопка (UA) / Lewy prz (PL) / Levé klepací tlačítko (CS) / Buton clic stânga (RO) / Bal gomb (HU) / Vänster musknapp (SV) / Vasen napsautus -painike (FI) / Venstreklikk-knapp (NO) / األيسر النقر زر) AR) / Kliknúť ľavým tlačidlom (SK)
- 6 USB 2.0 connector / USB 2.0 連接埠 ( 繁體中文 ) / USB 2.0 接口 ( 简体中文 ) / USB 2.0 コネクター (JP) / USB 2.0 커넥터 (KR) / Connecteur USB 2.0 (FR) / USB 2.0 Anschluss (DE) / Connettore USB 2.0 (IT) / Conector USB 2.0 (PT:BR) / Paзъeм USB 2.0 (RU) / Conector USB 2.0 (ES) / USB 2.0-aansluiting (NL) / USB2.0 bağlayıcı (TR) / Сполучувач USB2.0 (UA)<br>/ Złącze USB 2.0 (PL) / Konektor USB 2.0 (CS)/ Conector USB 2.0 (RO) / USB 2.0 csatlakozó (HU) / USB / USB 2.0 -liitäntä (FI) / USB 2.0-kontakt (NO) / USB 2.0 موصل) AR) / Konektor USB 2.0 (SK)
- **↑ Mouse feet / 滑鼠腳墊 ( 繁體中文) / 滑鼠脚垫 ( 简体中文) / マウスソール (JP) / 마우스 발 (KO) / Patins de** souris (FR) / Mausfüße (DE) / Piedini del mouse (IT) / Pés do mouse (PT:BR) / Ножки мыши (RU) / Pies del ratón (ES) / Muisvoetjes (NL) / Fare ayakları (TR) / Підошва миші (UA) / Stopka myszy (PL) / Pata myši (CS) / Piciorușe mouse (RO) / Egér lábak (HU) / Mus fötter (SV) / Hiiri jalat (FI) / Museføtter (NO) / الماوس عجلة) AR) / Pätky pre myš (SK)
- Rubber feet / 橡膠護蓋 ( 繁體中文 ) / 橡胶护盖 ( 简体中文 ) / ネジ穴 (カバーキャップ ) (JP) / 고무 발 (KO) / Patins en caoutchouc (FR) / Gummifüße (DE) / Piedini in gomma (IT) / Pés de borracha (PT:BR) / Резиновые ножки (RU)<br>/ Bases de goma (ES) / Rubberen voetjes (NL) / Lastik ayak (TR) / Гумові ніжки (UA) / Gumowe nóżki (PL) / المطاطية المساند) AR) / Gumené pätky (SK)
- DPI button / DPI 鍵(繁體中文) / DPI 鍵(簡體中文 ) / DPI ボタン (JP) / DPI 버튼 (KO) / Bouton DPI (FR) / DPI-Taste (DE) / Pulsante DPI (IT) / Botão de PPP (PT:BR) / Кнопка DPI (RU) / Botón PPP (ES) / DPI-knop (NL) / DPI düğmesi (TR) / Kнопка DPI (UA) / Przycisk DPI (PL) / Tlačítko DPI (CS) / Buton de reglare a rezoluţiei (RO) / DPI gomb (HU) / DPI-<br>knapp (SV) / DPI-painike (FI) / Ppt-knapp (NO) / וل دن (AR) / Tlačidlo DPI (SK)
- Optical sensor / 光學感測器(繁體中文)/ 光電感應器(簡體中文) / 光学センサー (JP) / 광센서 (KO) / Capteur optique (FR) / Optischer Sensor (DE) / Sensore ottico (IT) / Sensor óptico (PT:BR) / Оптический датчик (RU) / Sensor<br>óptico (ES) / Optische sensor (NL) / Optik sensör (TR) / Оптичний сенсор (UA) / Czujnik optyczny (PL) / senzor (CS) / Senzor optic (RO) / Optikai érzékelő (HU) / Optisk sensor (SV) / Optinen anturi (FI) / Optisk sensor (NO) / ضوئي مستشعر) AR) / Optický snímač (SK)

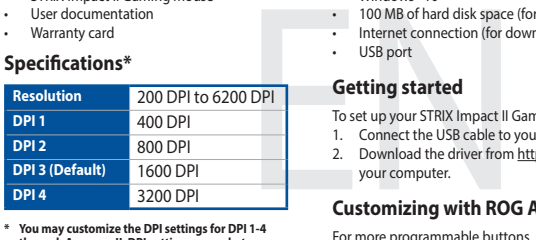

- STRIX Impact II Optik Oyun Faresi • Kullanıcı belgeleri
- • Garanti Kartı
- 

100 MB sabit disk alanı (istem)<br>
11 Internet bağlantı noktası<br>
12 SB bağlantı noktası<br>
12 SB bağlantı noktası<br>
12 SB kablosunu bilgisayarı<br>
2. Sürücüyü http://www.asus<br>
12 Sürücüyü http://www.asus<br>
12 Sürücüyü http://www.a STRIX Impact II Optik Oyun Farenizi kurmak için:<br>1. USB kablosunu bilgisayarınızın USB bağlantı noktasına bağlayın. Sürücüyü http://www.asus.com adresinden indirip bilgisayarınıza yükleyin.

További programozható gombokért, teljesítmény beállításokért,<br>fényhatásokért és felület-kalibrációért töltse le és telepítse a ROG Armoury II alkalmazást a www.asus.com oldalról.

- STRIX Impact II optische gamemuis
- Gebruiksdocumentatie • Garantiekaart

**DPI 2** 800 DPI **DPI 3 (Standaard)** 1600 DPI **DPI 4** 3200 DPI

**Systeemvereisten** Windows<sup>®</sup> 10

France de Space University and Sales de USB and Sales de USB and Sales de USB and Sales de USB and Sales and Sales and Sales and Sales and Sales and Sales and Sales and Sales and Sales and Sales and Sales and Sales and Sal

CONTROVERSE CONTROLLED MANAGEMONT CONTROLLED AND ACCOUNT CONTROLLED MANAGEMUSIC CONTROLLED MANAGEMUSIC CONTROLLED MANAGEMONT CONTROLLED MANAGEMONT CONTROLLED MANAGEMONT CONTROLLED SAVING THE CONTROLLED MANAGEMONT CONTROLL

Разъем USB

100 MB harde schijfruimte (voor optionele software-installatie) • Internetverbinding (voor het downloaden van optionele 

De STRIX Impact II optische gamemuis instellen:

- $Windows^* 10$
- • 100 MB miejsca na twardym dysku (do instalacji opcjonalnego oprogramowania)
- 
- • Połączenie z Internetem (do pobrania opcjonalnego oprogramowania) • Złącze USB
- **Wprowadzenie**
- 
- Konfiguracja myszy optycznej STRIX Impact II dla graczy: Podłącz kabel USB myszy do gniazda USB komputera.
- 2. Pobierz sterownik ze strony http://www.asus.com, a następnie

#### zainstaluj na komputerze **Dostosowanie z użyciem ROG Armoury II**

• 100 MB miejsca na twardym dysku (do instalacji opcjonalnego<br>
• Połączenie z Internetem (do pobrania opcjonalnego<br>
• Połączenie z Internetem (do pobrania opcjonalnego<br>
• Złącze USB<br> **Wprowadzenie**<br>
• Konfiguracja myszy op oprogramowanie ROG Armoury II.

**Para configurar o Mouse de Jogo Ótico STRIX Impact II:** Conecte o cabo USB à porta UBS do seu computador 2. Baixe o driver de http://www.asus.com e, em seguida, instale-o

• 100 MB de espaço livre no disco rígido (para instalação do

Conexão com a Internet (para baixar o software opcional)

Hracia myš STRIX Impact II • Návod na obsluhu • Záručný list

#### **Specifications\***

- Ak chcete nastaviť hraciu myš STRIX Impact II:
- 1. USB kábel pripojte k USB portu počítača.
- THE TRANSIS CONTRA TRANSIS CONTRA TRANSIS CONTRA TRANSIS CONTRA TRANSIS CONTRA TRANSIS CONTRA TRANSIS CONTRA TRANSIS CONTRA TRANSIS CONTRA TRANSIS CONTRA TRANSIS CONTRA TRANSIS CONTRA TRANSIS CONTRA TRANSIS CONTRA TRANSIS 2. Ovládač si prevezmite z lokality http://www.asus.com a potom ho nainštalujte do počítača.

- Konfigurera din STRIX Impact II optiska spelmus:<br>1. Anslut USB-kabeln till datorns USB-port.
- 
- The Manuscript of Manuscript (för händre USB-port<br>
Internetasiutning (för händre USB-port<br>
Komma igång<br>
Konfigurera din STRIX Impact II<br>
1. Anslut USB-kabeln till dato<br>
2. Hämta drivrutinen på http:<br>
sedan på datorn.<br> **Anp** Hämta drivrutinen på http://www.asus.com och installera der sedan på datorn.
- Windows<sup>®</sup> 10
- • 100 MB hårddiskutrymme (för valfri programinstallation)
- For the Haradishatt Jimme (för Tallin programmistandtion) • USB-port

Ratón óptico para juegos STRIX Impact II Documentación del usuario • Tarjeta De Garantía

- Conexión a Internet (para descargar el software opcional)<br>Puerto USB
- **Procedimientos iniciales**

**Requisitos del sistema** Windows<sup>®</sup> 10

- Para configurar el ratón óptico para juegos STRIX Impact II: 1. Conecte el cable USB al puerto USB del equipo. 2. Descargue el controlador desde http://www.asus.com y, a
- ación, instálelo en el equin

### 100 MB de espacio en disco duro (para instalación del software opcional)

### **Replacing the switches**

Replacing the switches / 更換滑鼠微動開關(繁體中文)/ 更換鼠標微動開關(簡體中文) / スイッチを交換する (JP) / 스위지 교제하기 (KO) / Remplacer les interrupteurs (FR) / Austauschen der Schalter (DE) / Sostituzione dei tasti (IT)<br>/ Substituindo os interruptores (PT:BR) / Замена переключателей (RU) / Cambiar los conmutadores (ES) / schakelaars (NL) / Anahtarları değiştirin (TR) / Заміна перемикачів (UA) / Wymień przełączniki (PL) / Vyměňte spínače (CS) / Înlocuiţi comutatoarele (RO) / Cserélje ki a kapcsolókat (HU) / Byt brytare (SV) / Vaihda kytkimet (FI) / Bytt ut bryterne (NO) / المفاتيح استبدل) AR) / Vymeňte spínače (SK)

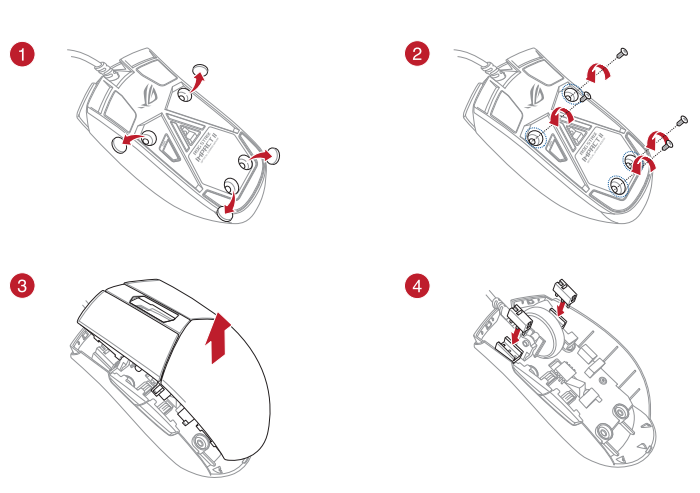

### **Začínáme** Pokyny pro zprovoznění STRIX Impact II optické herní myši:<br>1. Připojte kabel USB k portu USB počítače.

- **Obsah balení** STRIX Impact II optická herní myš
- Uživatelská dokumentace
- • Záruční list
- **Technické údaje\***

# **Package contents**

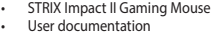

**Getting started**

your computer.

**Customizing with ROG Armoury II**

For more programmable buttons, performance settings, lighting effects, download and install the ROG Armoury II from www.asus.com.

#### **Systemkrav** Windows<sup>®</sup> 10

- 100 MB ledig plass på harddisken (for å installere valgfri programy
- • Internett-tilkobling (for å laste ned valgfri programvare) USB-port

**System requirements** • Windows® 10

**Prise en main** Pour configurer votre souris gaming STRIX Impact II

To set up your STRIX Impact II Gaming Mouse:<br>1. Connect the USB cable to your computer's USB port. 2. Download the driver from http://www.asus.com then install it in

100 MB of hard disk space (for optional software installation) • Internet connection (for downloading optional software)<br>• USB port

- France disque dur de 100 Mo (pour l'installation de logiciels<br>
 Connexion internet (pour le téléchargement de logiciels<br>
 potronnels)<br> **Prise en main**<br>
Pour configurer votre souris gaming STRIX Impact II :<br>
1. Connectez 1. Connectez le câble USB à l'un des ports USB de votre ordinateur. 2. Téléchargez et installez le pilote sur votre ordinateur à partir du site http://www.asus.com.
	- **Personnalisation avec ROG Armoury II**

**Configuration requise** Windows<sup>®</sup> 10

# **\* You may customize the DPI settings for DPI 1-4 through Armoury II. DPI settings range between 200 to 6200 DPI.**

## **Paket içeriği**

Espace disque dur de 100 Mo (pour l'installation de logiciels optionnels) • Connexion internet (pour le téléchargement de logiciels 

### **Başlarken**

#### **ROG Armoury II ile özelleştirme**

Daha fazla programlanabilir düğmeler, performans ayarı, aydınlatma efektleri ve yüzey kalibrasyonu için, ROG Armoury II'yi www.asus.com adresinden indirip vükleyin

- Windows 10 100 MB freier Festplattenspeicher (für optionale Software-
- System Values<br>
Mindows 10<br>
Nindows 10<br>
Installation)<br>
Installation<br>
Internet<br>
DESP (Fig. 10)<br>
DESP (Fig. 10)<br>
Spacified Schrift<br>
So richten Sie hes Sie Sie SF-RIX Impact II<br>
2. Laden Sie das USB-Kabel r<br>
Computers.<br>
2. Lad Installation) Internetverbindung (für optionale Software-Downloads)
	- **Spezifikationen\*** • USB Anschluss
	- **Erste Schritte** So richten Sie Ihre STRIX Impact II Gaming Maus ein:
	- 1. Verbinden Sie das USB-Kabel mit dem USB-Anschluss Ihres
	- Computers. 2. Laden Sie den Treiber unter http://www.asus.com herunter,
	- nstallieren Sie ihn dann auf Ihrem Com **Weitere Anpassungen mit ROG Armoury II**

### **Sistem gereksinimleri**

- Windows® 10<br>• 100 MB sabit disk alanı (isteğe bağlı yazılım yüklemesi için) Internet bağlantısı (isteğe bağlı yazılımı indirmek için
- USB bağlantı noktası

#### **A csomag tartalma**

STRIX Impact II optikai egér játékhoz Felhasználói dokumentáció

Garanciajegy

### **Első lépések**

- A STRIX Impact II játékhoz való optikai egér üzembe helyezéséhez
- 1. Csatlakoztassa az USB-kábelt a számítógép USB portjához. 2. Töltse le az illesztőprogramot a http://www.asus.com oldalról, majd telepítse számítógépére

- Francisco Comparison<br>
100 MB di spazio libe<br>
100 MB di spazio libe<br>
200 MB di spazio libe<br>
200 Connessione ad International<br> **Per installare il mouse gase<br>
1. Collegate il cavo USE**<br>
2. Scaricate i driver da l<br>
2. Scaricat Per installare il mouse gaming STRIX Impact II: Collegate il cavo USB alla porta USB del vostro compute 2. Scaricate i driver da http://www.asus.com quindi installateli sul
	- vostro computer.

Per una migliore personalizzazione dei tasti, configurazione delle prestazioni ed effetti di illuminazione scaricate e installate ROG Armoury II dal sito www.asus.com.

### **Testreszabás ROG Armoury II segítségével**

<mark>r postazioni DPI per</mark><br>ury II. Le impostazio **ri DPI 1-4 tramite Arn possono variare tra i 200 e i 6200 DPI.**

**Комплект поставки** Игровая мышь STRIX Impact II **Локументация** • Гарантийный талон<br>**Спецификация\*** 

**DPI 1** 400 DPI **DPI 2** 800 DPI **DPI 3 (по умолчанию)** 1600 DPI **DPI 4** 3200 DP **Начало работы** для установки игровой мь

**Ваш** компьютер

### **Rendszerkövetelmények System requirements**

Windows<sup>®</sup> 10

- 100 MB szabad merevlemez-terület (az opcionális szoftver
- telepítéséhez) exeptesenes,
- USB-port

**Настройка с помощью Armoury II** Для программируемых кнопок, настройки производ .<br>световых эффектов скачайте и установите ROG Armoury II с www.

**Системные требования** Windows 10

программного обеспечения

**100 Мб места на жестком лиске (для установки** дополнительного программного обеспечения • Подключение к сети Интернет (для загрузки дополнительного 

## **Inhoud verpakking**

**Aan de slag**

1. Sluit de USB-kabel aan op de USB-poort van de computer. 2. Download het stuurprogramma van http://www.asus.com en

installeer het vervolgens in uw computer. **Aanpassen met ROG Armoury II**

II downloaden en installeren van www.asus.com

دليل التشغيل السريع (AR( Stručný návod na používan

> software) • USB-poort

#### **Zawartość opakowania**

• Mysz optyczna STRIX Impact II dla graczy Dokumentacja dla użytkownika • Karta gwarancyjna

#### **Wymagania systemowe**

**Conteúdos da embalagem** Mouse de Jogo Ótico STRIX Impact II • Documentação do usuário • Cartão de Garantia

**DPI 3 (Padrão)** 1600 DP **DPI 4** 3200 DPI **Iniciando** 

em seu computador.

**Personalizando com ROG Armoury II**  Para mais botões programáveis, configurações de desempenho efeitos de iluminação e calibração de superfície, baixe e instale o ROG

.<br>Подключите USB-кабель к разъему USB компьютера Скачайте драйвер с http://www .asus.com и установите его на

Armoury II de www.asus.com.

**Requerimentos de sistema**

software opcional)

### **Obsah balenia**

#### **Začíname**

### **Prispôsobenie k ROG Armoury II**

Ak potrebujete ďalšie programovateľné tlačidlá, nastavenia výkonu alebo svetelné efekty, ROG Armoury II si prevezmite z lokality www. asus.com a nainštalujte.

### **Požiadavky na systém**

- Windows<sup>®</sup> 10
- 100 MB voľného miesta na pevnom disku (na optimálnu inštaláciu softvéru)
- · Nesprávne pripojenie (na prevzatie voliteľného softvéru)

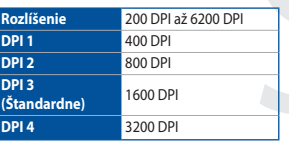

**\* Nastavenie DPI pre DPI 1-4 môžete upraviť pomocou Armory II. Nastavenie DPI sa pohybuje medzi 200 a 6200 DPI.**

### **Förpackningens innehåll**

STRIX Impact II optisk spelmus • Användardokumentation Garantikort

### **Komma igång**

#### **Anpassa med ROG Armoury II**

För mer programmerbara knappar, prestandainställningar, ljuseffekter och kalibreringsyta, hämta och installera ROG Armoury II på www. asus.com.

#### **Systemkrav**

### **Contenido del paquete**

### **Personalización con ROG Armoury II**

Para disponer de más botones programables, configuraciones de rendimiento, efectos luminosos y calibración de la superficie, descargue e instale ROG Armoury II desde www.asus.com.

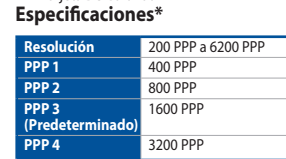

**\* Puede personalizar la configuración de PPP para PPP 1-4 a través de Armoury II. El intervalo de configuración de PPP está comprendido entre 200 y 6200 PPP.**

### **Pakkauksen sisältö**

• STRIX Impact II-optinen pelihiir • Käyttäjän asiakirjat **Takuukortti** 

- STRIX Impact II-optisen pelihiiren asettaminen:
- 1. Liitä USB-kaapeli tietokoneen USB-porttiin.
- Lataa ajuri osoitteesta http://www.asus.com ja asenna se tietokoneeseen.

#### **Mukauttaminen ROG-arsenaalilla II**

#### **Näin pääset alkuun** • USB-portti

Saadaksesi lisää ohjelmoitavia painikkeita, suorituskykyasetuksia, valaistustehosteita ja pintakalibrointeja, lataa ja asenna ROG-arsenaali II osoitteesta www.asus.com.

#### **Järjestelmävaatimukset**

- $Windows^* 10$ 100 Mt kiintolevytilaa (valinnaisen ohjelmiston asentamista
- varten) Internet-yhteys (valinnaisen ohjelmiston lataamista varten)

2. Stáhněte ovladač z webu http://www.asus.com a potom jej

nainstalujte do počítače.

- Windows® 10<br>• 100 MB místa na pevném disku (pro instalaci volitelného softwaru)
- 100 MB mista na pevném d<br>
softwaru)<br>
Pripojení k internetu (pro st<br>
Pripojení k internetu (pro st<br>
Pokyny pro zprovoznění STRIX II.<br>
1. Připojte kabel USB k portu<br>
1. Připojte kabel USB k portu<br>
2. Stáhněte ovladač z webu • Připojení k internetu (pro stažení volitelného softwaru) Port USB

**Přizpůsobení se softwarem ROG Armoury II** Chcete-li získat další programovatelná tlačítka, provádět nastavení výkonu, používat světelné efekty a kalibrovat povrch, stáhněte si a nainstalujte software ROG Armoury II z webu www.asus.com.

100 MB harde schijfruimte (voor optionele software-installatie)<br>
1. Unternetverbinding (voor het downloaden van optionele<br>
1. USB-poort<br>
1. Sluit de USB-kabel aan op de USB-poort van de computer.<br>
2. Download het stuurprog

### **Systémové požadavky**

#### **Innholdet i pakken**

STRIX Impact II optisk spillmus **Brukerdokumentasion** 

• Garantikort

#### **Komme i gang**

- Slik setter du opp STRIX Impact II optisk spillmus:<br>1. Koble USB-kabelen til datamaskinens USB-port.
- 2. Last ned driveren fra http://www.asus.com, og installer den på datamaskin

#### **Tilpasse med ROG Armoury II**

Last ned og installer ROG Armoury II fra www.asus.com for flere programmerbare knapper, ytelsesinnstillinger, lyseffekter og overflatekalibrering.

## **Contenu de la boîte**

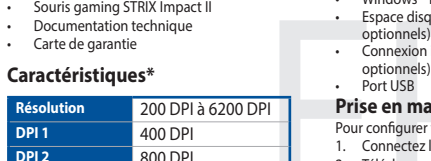

installez le logiciel ROG Armoury II à partir du site officiel d'ASUS : www.asus.com.

**DPI 3 (par défaut)** 1600 DPI

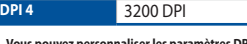

**\* Vous pouvez personnaliser les paramètres DPI 1-4 dans Armoury II. Les réglages DPI s'étendent de 200 à 6200 DPI.**

### **Verpackungsinhalt**

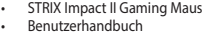

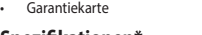

Für weitere programmierbare Tasten, Leistungseinstellungen und Lichteffekte laden Sie ROG Armoury II unter www.asus.com herunter und installieren es.

#### **Systemvoraussetzungen**

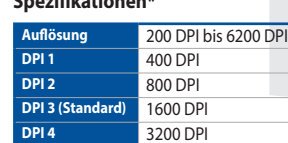

**\* Sie können die DPI-Einstellungen für die DPI-Stufen 1-4 über Armoury II anpassen. Die DPI-Einstellungen reichen von 200 bis 6200 DPI.**

#### **Contenuto della confezione** • Mouse gaming STRIX Impact II

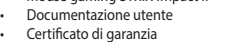

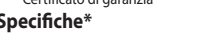

## **Per iniziare**

## **Personalizzazione tramite ROG Armoury II**

## **Requisiti di sistema**

- Vindows® 10 100 MB di spazio libero su hard disk (per installazione di software
- opzionale)
- Connessione ad Internet (per il download di software opzionale)<br>Porta USB

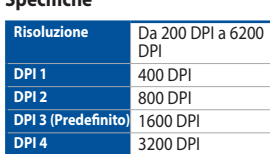

asus.com.

Porta USB

Windows<sup>®</sup> 10

**Разрешение** 200 DPI до 6200 DPI

**\* Настройки DPI для DPI 1-4 можно изменить с помощью Armoury II. Диапазон настроек DPI от 200 до** 

**6200 DPI.**

Q15758

**/515** 

# REPUBLIC OF<br>GAMERS **ROL STRIX IMPRET II OPTICAL GAMING MOUSE**

Quick Start Guide 快速使用指南(繁體中文)<br>快速使用指南(简体中文)<br>クイックスタートガイド(JP) 간단사용설명서 (KO) Guide de démarrage rapide (FR) Schnellstartanleitung (DE) Sermenstartarment<br>Guida rapida (IT) Guia de Início Rápido (PT:BR) Краткое руководство (RU) Guía de inicio rápido (ES) Beknopte handleiding (NL)

Hızlı Başlangıç Kılavuzu (TR) Стисле керівництво для початку експлуатації (UA) Przewodnik szybkiego startu (PL) Rychlý průvodce (CS) Ghid de pornire rapidă (RO) Gyors üzembe helyezési útmutató (HU) Snabbstartshandbok (SW) Pikaopas (FI) Hurtigstartveiledning (NO)

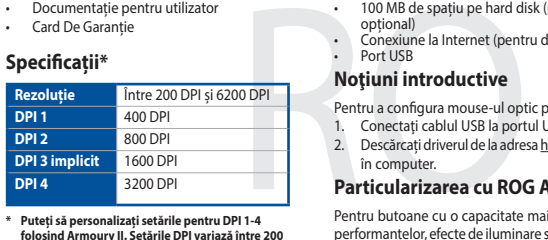

**\* Puteți să personalizați setările pentru DPI 1-4 folosind Armoury II. Setările DPI variază între 200 și 6200.**

### **المواصفات\*** 200 نقطة لكل بوصة إلى **الدقة** 6200 نقطة لكل بوصة **محتويات العبوة** • ماوس ألعاب بصري STRIX Impact II<br>• كتيب المستخدم

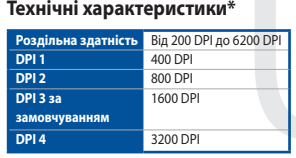

\* يمكنك تخصيص اعدادات DPI (نقطة لكل بوصة) لضبط اعدادات DPI( نقطة لكل بوصة( بين 200 إلى 6200 نقطة لكل بوصة.

**\* Можна зробити власні налаштування для параметрів DPI 1-4 через Armoury II. Діапазон налаштувань DPI від 200 до 6200 DPI.**

**DPI 3 ( 既定値 )** 1600 DPI **DPI 4** 3200 DPI

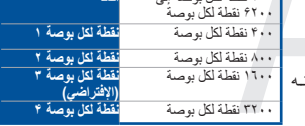

AR إلعداد ماوس األلعاب البصري II Impact STRIXA: .1 قل بتوصيل كابل USB بمنفذ USB في الكمبيوتر. ٢ <sub>.</sub> قـم بتنزيــل برنامـج التشــغيل مــع <u>http://www.asus.com</u> وتثبيتــ علـى الكمبيوتـر.

**DPI 2** 800 DPI

各 DPI の値は Armoury II でカスタマイズす

• This device may not cause harmful interference.

ることができます。

**사양 \***

**해상도** 200 DPI ~ 6200 DPI **DPI 1** 400 DPI

STRIX Impact II 옵티컬 게임용 마우스

**DPI 2** 800 DPI **DPI 3 ( 기본값 )** 1600 DPI **DPI 4** 3200 DPI

• Connect the equipment to an outlet on a circuit different from that to which the receiver is connected.

UNDER NO CIRCUMSTANCES IS ASUS LIABLE FOR ANY OF THE FOLLOWING: (1) THIRD-PARTY CLAIMS AGAINST YOU FOR DAMAGES; (2) LOSS OF, OR DAMAGE TO, YOUR RECORDS OR DATA; OR (3) SPECIAL, INCIDENTAL, OR INDIRECT DAMAGES OR FOR ANY ECONOMIC CONSEQUENTIAL DAMAGES (INCLUDING LOST PROFITS OR SAVINGS), EVEN IF ASUS, ITS SUPPLIERS OR YOUR RESELLER IS INFORMED OF THEIR POSSIBILITY

**\* Armoury II를 통해 DPI 1-4에 대한 DPI 설정을사용자 지정할 수 있습니다. DPI 설정 범위는200 ~ 6,200 DPI입니다.**

Complying with the REACH (Registration, Evaluation, Authorisation, and Restriction of Chemicals) regulatory framework, we published the chemical substances in our products at ASUS REACH website at http://csr.asus.com/english/REACH.htm.

**Notices**

#### **Limitation of Liability**

Circumstances may arise where because of a default on ASUS' part or other liability, you are entitled to recover damages from ASUS. In each such instance, regardless of the basis on which you are entitled to claim damages from ASUS, ASUS is liable<br>for no more than damages for bodily injury (including death) and damage to real property and tangibl or any other actual and direct damages resulted from omission or failure of performing legal duties under this Warranty Statement, up to the listed contract price of each product.

ASUS recycling and takeback programs come from our commitment to the highest standards for protecting our environment. We believe in providing solutions for you to be able to responsibly recycle our products, batteries, other components as well as the packaging materials. Please go to http://csr.asus.com/english/Takeback.htm for detailed recycling information in

电子电气产品有害物质限制使用标识:图中之数字为产品之环保使用期限。仅指电子电气产品<br>中含有的有害物质不致发生外泄或突变,从而对环境造成污染或对人身、财产造成严重损害的

**English** ASUSTeK Computer Inc. hereby declares that this device is in compliance with the essential requirements and other relevant provisions of related Directives. Full text of EU declaration of conformity is available at: www.asus.com/support

ASUS will only be responsible for or indemnify you for loss, damages or claims based in contract, tort or infringement under this Warranty Statement.

This limit also applies to ASUS' suppliers and its reseller. It is the maximum for which ASUS, its suppliers, and your reseller are collectively responsible.

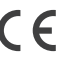

#### **Proper disposal**

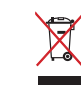

DO NOT throw the device in municipal waste. This product has been designed to enable proper reuse of parts and recycling. The symbol of the crossed out wheeled bin indicates that the product (electrical, electronic equipment and mercury-containing button cell battery) should not be placed in municipal waste. Check local regulations for disposal of electronic products.

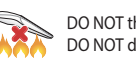

DO NOT throw the device in fire. DO NOT short circuit the contacts. DO NOT disassemble the device.

**ASUS Recycling/Takeback Services**

different regions.

◎

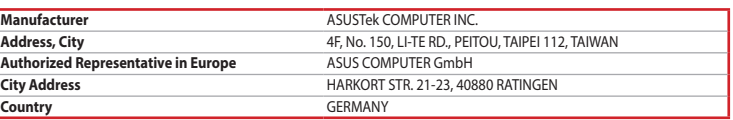

Lietuvių "ASUSTeK Computer Inc." šiuo tvirtina, kad šis įrenginys atitinka pagrindinius reikalavimus ir kitas svarbias susijusių direktyvų nuostatas. Visą ES atitikties deklaracijos tekstą galima rasti: www.asus.com/support

**Français** AsusTek Computer Inc. déclare par la présente que cet appareil est conforme aux critères essentiels et autres clauses pertinentes des directives concernées. La déclaration de conformité de l'UE peut être téléchargée à partir du site Internet suivant : www.asus.com/support.

**Deutsch** ASUSTeK Computer Inc. erklärt hiermit, dass dieses Gerät mit den wesentlichen Anforderungen und anderen relevanten Bestimmungen der zugehörigen Richtlinien übereinstimmt. Der gesamte Text der EU-Konformitätserklärung ist verfügbar unter: www.asus.com/support

**Italiano** ASUSTeK Computer Inc. con la presente dichiara che questo dispositivo è conforme ai requisiti essenziali e alle altre disposizioni pertinenti con le direttive correlate. Il testo completo della dichiarazione di conformità UE è disponibile all'indirizzo: www.asus.com/support

**Русский** Компания ASUS заявляет, что это устройство соответствует основным требованиям и другим соответствующим условиям соответствующих директив. Подробную информацию, пожалуйста, смотрите на www.asus.com/support

**Български** С настоящото ASUSTeK Computer Inc. декларира, че това устройство е в съответствие със съществените изисквания и другите приложими постановления на свързаните директиви. Пълният текст на декларацията за съответствие на ЕС е достъпна на адрес: www.asus.com/support

<sub>。</sub><br>低功率射頻電機之使用不得影響飛航安全及干擾合法通信; 經發現有干擾現象時,應立即停用,並改善至無干擾時方 得繼續使用。前項合法通信,指依電信法規定作業之無線電通信。

低功率射頻電機須忍受合法通信或工業、科學及醫療用電波輻射性電機設備之干擾

**Hrvatski** ASUSTeK Computer Inc. ovim izjavljuje da je ovaj uređaj sukladan s bitnim zahtjevima i ostalim odgovarajućim odredbama vezanih direktiva. Cijeli tekst EU izjave o sukladnosti dostupan je na: www.asus.com/support

**Čeština** Společnost ASUSTeK Computer Inc. tímto prohlašuje, že toto zařízení splňuje základní požadavky a další příslušná ustanovení souvisejících směrnic. Plné znění prohlášení o shodě EU je k dispozici na adrese: www.asus.com/support

**Dansk** ASUSTeK Computer Inc. erklærer hermed, at denne enhed er i overensstemmelse med hovedkravene og andre relevante bestemmelser i de relaterede direktiver. Hele EU-

This device must accept any interference received including interference that may cause undesired operation This equipment has been tested and found to comply with the limits for a Class B digital device, pursuant to Part 15 of the FCC Rules. These limits are designed to provide reasonable protection against harmful interference in a residential installation. This equipment generates, uses and can radiate radio frequency energy and, if not installed and used in accordance with manufacturer's instructions, may cause harmful interference to radio communications. However, there is no guarantee that interference will not occur in a particular installation. If this equipment does cause harmful interference to radio or television reception, which can be determined by turning the equipment off and on, the user is encouraged to try to overensstemmelseserklæringen kan findes på: www.asus.com/support

**Nederlands** ASUSTeK Computer Inc. verklaart hierbij dat dit apparaat voldoet aan de essentiële vereisten en andere relevante bepalingen van de verwante richtlijnen. De volledige tekst van de EU-verklaring van conformiteit is beschikbaar op: www.asus.com/support

**Eesti** Käesolevaga kinnitab ASUSTeK Computer Inc, et see seade vastab asjakohaste direktiivide oluliste nõuetele ja teistele asjassepuutuvatele sätetele. EL vastavusdeklaratsiooni täielik tekst on saadaval järgmisel aadressil: www.asus.com/support

**Suomi** ASUSTeK Computer Inc. ilmoittaa täten, että tämä laite on asiaankuuluvien direktiivien olennaisten vaatimusten ja muiden tätä koskevien säädösten mukainen. EU-yhdenmukaisuusilmoituksen koko teksti on luettavissa osoitteessa: www.asus.com/support

**Ελληνικά** Με το παρόν, η AsusTek Computer Inc. δηλώνει ότι αυτή η συσκευή συμμορφώνεται με τις θεμελιώδεις απαιτήσεις και άλλες σχετικές διατάξεις των Οδηγιών της ΕΕ. Το πλήρες κείμενο της δήλωσης συμβατότητας είναι διαθέσιμο στη διεύθυνση: www.asus.com/support

**Magyar** Az ASUSTeK Computer Inc. ezennel kijelenti, hogy ez az eszköz megfelel a kapcsolódó Irányelvek lényeges követelményeinek és egyéb vonatkozó rendelkezéseinek. Az EU megfelelőségi nyilatkozat teljes szövege innen letölthető: www.asus.com/support

### **セットアップ** • インターネット接続 ( ソフトウェアのダウンロード )<br>• USB ポートを搭載した PC

JP **総合設定ソフトウェア「ROG Armoury II」** 統合設定ソフトウェア ROG Armoury II では、各種ボタン割り当て、パフォー マンス、LED ライト、マクロなどのマウス設定をカスタマイズすることがで

> **Latviski** ASUSTeK Computer Inc. ar šo paziņo, ka šī ierīce atbilst saistīto Direktīvu būtiskajām prasībām un citiem citiem saistošajiem nosacījumiem. Pilns ES atbilstības paziņojuma teksts pieejams šeit: www.asus.com/support

### **Початок роботи** Щоб налаштувати irpoву оптичну мишу STRIX Impact II:

•• 100 МБ на жорсткому диску (*д*<br>•• Підключення до інтернету (дл<br>• USB-nopt<br>**Початок роботи**<br>• **Початок роботи**<br>• Початок роботи<br>• Підключіть кабель USB до пор<br>• 1. Підключіть кабель USB до пор<br>• комп'ютер.<br>• **Тюнінг обл** 1. Підключіть кабель USB до порту USB на комп'ютері. 2. Завантажте драйвер з http://www.asus.com і встановіть його на комп'ютер.

Щоб отримати більше програмованих кнопок, робочих налаштувань, ефектів освітлення і калібрації поверхні, завантажте і встановіть ROG Armoury II з www.asus.com.

## **시작하기** STRIX Impact II 광학 게임용 마우스를 설정하려면 :<br>1. USB 케이블을 컴퓨터의 USB 포트에 연결한니다

1. USB 케이블을 컴퓨터의 USB 포트에 연결합니다 .<br>2. http://www.asus.com 에서 드라이버를 다운로드 받아<br> 컴퓨터에 연결합니다 . **ROG Armoury II 로 사용자 지정하기** 

**Norsk** ASUSTeK Computer Inc. erklærer herved at denne enheten er i samsvar med hovedsaklige krav og andre relevante forskrifter i relaterte direktiver. Fullstendig tekst for EU-samsvarserklæringen finnes på: www.asus.com/support

더 많은 프로그래밍 버튼 , 성능 설정 , 조명 효과 , 표면 보정은 www.asus.com 에서 ROG Armoury II 를 다운로드 받아 설치하십시오 .

> **Polski** Firma ASUSTeK Computer Inc. niniejszym oświadcza, że urządzenie to jest zgodne z zasadniczymi wymogami i innymi właściwymi postanowieniami powiązanych dyrektyw. Pełny tekst deklaracji zgodności UE jest dostępny pod adresem: www.asus.com/support

Pentru butoane cu o capacitate mai ridicată de programare, setări ale performanțelor, efecte de iluminare și calibrare a suprafeței, descărcați și Instalați aplicația ROG Armoury II de la adresa www.asus.com.

Reorient or relocate the receiving antenna Increase the separation between the equipment and receiver.

**DPI 1** 400 DP<br> **DPI 2** 800 DP

• Windows® 10<br>• 100 MB de spațiu pe hard disk (pentru instalarea de software opțional)

• Conexiune la Internet (pentru descărcarea software-ului opțional) Port USB

> **Português** A ASUSTeK Computer Inc. declara que este dispositivo está em conformidade com os requisitos essenciais e outras disposições relevantes das Diretivas relacionadas. Texto integral da declaração da UE disponível em: www.asus.com/support

依據以下步驟設定 STRIX Impact II 電競滑鼠: 1. 將 USB 連接線連接至電腦上的 USB 連接埠。 2. 從華碩官網 https://www.asus.com/tw/ 下載驅動程式,並安裝至

使用 ROG Armoury II 軟體客製化您的滑鼠 關於可編程按鍵、效能設定、燈效等更多功能,請造訪華碩官網 https://www.asus.com/tw/ 下載並安裝 ROG Armoury II 驅動程式。

・ Windows® 10<br>・ 至少 100MB 可用硬盘空间(用于安装选配软件)

**Română** ASUSTeK Computer Inc. declară că acest dispozitiv se conformează cerinţelor esenţiale şi altor prevederi relevante ale directivelor conexe. Textul complet al declaratiei de conformitate a Uniunii Europene se găseşte la: www.asus.com/support

依據以下步驟設置 STRIX Impact II 電競鼠標: 将 USB 连接线连接至电脑上的 USB 接口

- 网络连接 (用于下载选配软件)

使用 ROG Armoury II 软件自定义您的鼠标 关于可编程按键、性能设置、灯效等更多功能,请访问华硕官网 https://www.asus.com.cn/ 下载并安装 ROG Armoury II 驱动程序。

从华硕官网 <u>https://www.asus.com.cn</u> 下载驱动程序,并安装

**Srpski** ASUSTeK Computer Inc. ovim izjavljuje da je ovaj uređaj u saglasnosti sa osnovnim zahtevima i drugim relevantnim odredbama povezanih Direktiva. Pun tekst EU deklaracije o usaglašenosti je dostupan da adresi: www.asus.com/support

**Slovensky** Spoločnosť ASUSTeK Computer Inc. týmto vyhlasuje, že toto zariadenie vyhovuje základným požiadavkám a ostatým príslušným ustanoveniam príslušných smerníc. Celý text vyhlásenia o zhode pre štáty EÚ je dostupný na adrese: www.asus.com/support

**Slovenščina** ASUSTeK Computer Inc. izjavlja, da je ta naprava skladna z bistvenimi zahtevami in drugimi ustreznimi določbami povezanih direktiv. Celotno besedilo EU-izjave o skladnosti je na voljo na spletnem mestu: www.asus.com/support

#### **仕様 \* 解像度 200 DPI ∼ 6200 DP الشروع في العمل パッケージ内容**<br>• STRIXImpactllゲーミングマウス×1 STRIX Impact II ゲ 取扱説明書 • 製品保証書 **متطلبات النظام**  $W$ indows<sup>®10</sup>  $\cdot$  100ميجا بايت من المساحة الخالية على القرص )لتثبيت البرامج االختيارية( اتصال باإلنترنت) لتنزيل البرامج االختيارية( منفذ USB

**Español** Por la presente, ASUSTeK Computer Inc. declara que este dispositivo cumple los requisitos básicos y otras disposiciones pertinentes de las directivas relacionadas. El texto completo de la declaración de la UE de conformidad está disponible en: www.asus.com/support

**Svenska** ASUSTeK Computer Inc. förklarar härmed att denna enhet överensstämmer med de grundläggande kraven och andra relevanta föreskrifter i relaterade direktiv. Fulltext av EU-försäkran om överensstämmelse finns på: www.asus.com/support

**Українська** ASUSTeK Computer Inc. заявляє, що цей пристрій відповідає основним вимогам та іншим відповідним положенням відповідних Директив. Повний текст декларації відповідності стандартам ЄС доступний на: www.asus.com/support

**Türkçe** AsusTek Computer Inc., bu aygıtın temel gereksinimlerle ve ilişkili Yönergelerin diğer ilgili koşullarıyla uyumlu olduğunu beyan eder. AB uygunluk bildiriminin tam metni şu adreste bulunabilir: www.asus.com/support

**Bosanski** ASUSTeK Computer Inc. ovim izjavljuje da je ovaj uređaj usklađen sa bitnim zahtjevima i ostalim odgovarajućim odredbama vezanih direktiva. Cijeli tekst EU izjave o usklađenosti dostupan je na: www.asus.com/support

### **BSMI**

低功率電波輻射性電機管理辦法

第十二條 型式認証合格之低功率射頻電機,非經許可,公司、商號或使用者均不得擅自變更頻率、加大功率或變更原設計之特 性及功能。 第十四條

其他及其配件 - ○ ○ ○ ○ ○ ○ ○

#### **VCCI: Japan Compliance Statement**

#### **VCCI Class B Statement**

VCCI 準拠クラス B 機器(日本)

この装置は、 クラス B 情報技術装置です。 この装置は、 家庭環境で使用することを目的としていますが、 この<br>装置がラジオ やテレビジョン受信機に近接して使用されると、受信障害を引き起こすことがあります。<br>取扱説明書に従って正しい取り扱いをして下さい。

**Federal Communications Commission Statement**

• Consult the dealer or an experienced radio/TV technician for help.

This device complies with Part 15 of the FCC Rules. Operation is subject to the following two conditions:

correct the interference by one or more of the following measures:

**CAUTION!** The use of shielded cables for connection of the monitor to the graphics card is required to assure compliance with FCC regulations. Changes or modifications to this unit not expressly approved by the party responsible for compliance could void the user's authority to operate this equipment.

#### **KC: Korea Warning Statement**

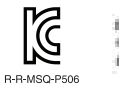

요금 지키 내에는 영웅동선지자에,<br>이 지지는 기정용(NH) 전자부적합기기도서 주도 자동에서 사용하는 것을 목적으로 하며, 모든 지역에서 사용할 수 있습니다.

部件名称 有害物质

印刷电路板及其电子组件 × ○ ○ ○ ○ ○ 外壳 ○ ○ ○ ○ ○ ○ 外部信号连接头及线材 ○ ○ ○ ○ ○ ○ 其它 × ○ ○ ○ ○ ○

○:表示该有害物质在该部件所有均质材料中的含量均在 GB/T 26572 规定的限量要求以下。<br>×:表示该有害物质至少在该部件的某一均质材料中的含量超出 GB/T 26572 规定的限量要求,然该部件仍符合欧盟指令 2011/65/EU 的规范。

本表格依據 SJ/T 11364 的規定編制。

備註:此產品所標示之環保使用期限,係指在一般正常使用狀況下。

期限。

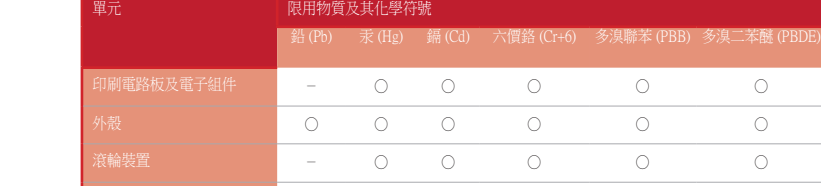

備考 1. "O"係指該項限用物質之百分比含量未超出百分比含量基準值。 備考 2. "-"係指該項限用物質為排除項目。

限用物質及其化學符號:

#### **Ukraine Certification Logo**

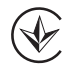

### **Compliance Statement of Innovation, Science and Economic Development Canada (ISED)**

This device complies with Innovation, Science and Economic Development Canada licence exempt RSS standard(s). Operation is subject to the following two conditions: (1) this device may not cause interference, and (2) this device must accept any interference, including interference that may cause undesired operation of the device. CAN ICES-3(B)/NMB-3(B)

#### **Déclaration de conformité de Innovation, Sciences et Développement économique Canada (ISED)**

Le présent appareil est conforme aux CNR d'Innovation, Sciences et Développement économique Canada applicables aux appareils radio exempts de licence. L'exploitation est autorisée aux deux conditions suivantes : (1) l'appareil ne doit pas produire de brouillage, et (2) l'utilisateur de l'appareil doit accepter tout brouillage radioélectrique subi, même si le brouillage est susceptible d'en compromettre le fonctionnement. CAN ICES-3(B)/NMB-3(B)

**EAC Certification Logo**

ŁHl

### **التخصيص مع مستودع II Armoury ROG**

للحصول على أزرار قابلة للبرمجة أكثر والتعرف على إعدادات الأداء والمؤثرات الضوئية ومعايرة عند النقاط لكل بوصهة (-۴ عبر اداة Armoury II نطاق السطح؛ يرجى تنزيل وتثبيت مستودع ROG Armoury II من www.<u>asus.com</u> 手順 1. 本製品の USB ケーブルをコンピューターの USB ポートに接

# - 続します。<br>2. ドライバーを ASUS オフィシャルサイトからダウンロードしコ<br>- ンピューターにインストールします。(<u>http://www.asus.com</u>)

きます。ROG Armoury II は ASUS オフィシャルサイト (www.asus.com) から ダウンロードしてご利用ください。

# **システム要件**

• Windows® 10<br>• 100MB のディスクの空き容量( ソフトウェアのインストール )

#### **До комплекту входять**

**Iгрова оптична миша STRIX Impact II** Документація користувача

Гарантійний талон

### **Тюнінг обладунками ROG Armoury II**

### **Системні вимоги**

- Windows<sup>®</sup> 10 • 100 MБ на жорсткому диску (для інсталяції додаткового ПЗ) Підключення до інтернету (для завантаження додаткового ПЗ)
- USB-порт

**패키지 내용물**

• 사용자 문서 • 보증 카드

## **시스템 요구사항**

### Windows<sup>®</sup> 10

KO • 하드 디스크 100 MB( 옵션 소프트웨어 설치용 ) • 인터넷 연결 ( 옵션 소프트웨어 다운로드용 )  $\sqrt{1}$  USB  $\overline{u}$  E

#### **Conţinutul pachetului**

Mouse optic pentru jocuri STRIX Impact II

Documentație pentru utilizator Card De Garanție

**Noţiuni introductive**

în computer.

#### **Particularizarea cu ROG Armoury II**

**Cerințe de sistem**

#### 包裝內容物

• STRIX Impact II 電競滑鼠

• 使用手冊 • 保固服務卡

開始使用

電腦。

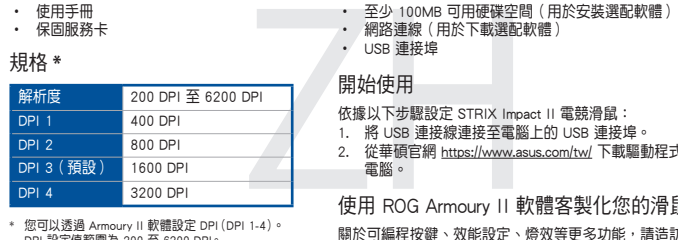

系統需求 • Windows® 10

• USB 連接埠 規格 **\***

\* 您可以透過 Armoury II 軟體設定 DPI(DPI 1-4)。 DPI 設定值範圍為 200 至 6200 DPI。

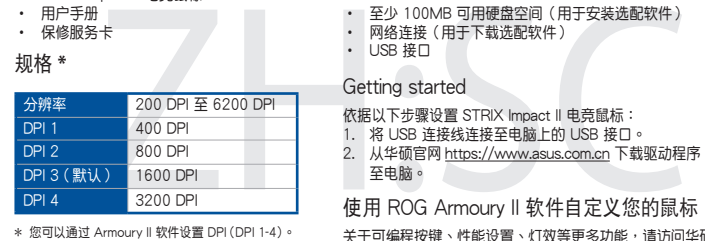

\* 您可以通过 Armoury II 软件设置 DPI (DPI 1-4)。<br>- DPI 设置值范围为 200 至 6200 DPI。

#### 包裝內容物

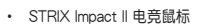

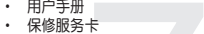

Getting started

至電腦。

Pentrus configura mouse-ul optic pentru jocuri STRIY Impact II: 1. Conectaţi cablul USB la portul USB de pe computer. 2. Descărcați driverul de la adresa http://www.asus.com, apoi instalați-l

系統需求

• USB 接口 規格 **\***

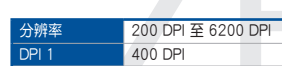